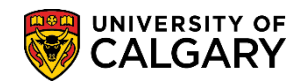

**SA - Admissions**

The following explains how to manually evaluate a Change of Program application by overriding the automatic evaluation.

- 1. Click the **Student Admissions** link. ▶ Student Admissions
- 2. Click the **Application Evaluation** link. **Application Evaluation**
- 3. Click the **Application Evaluation** link. **Application Evaluation**
- 4. Enter the student ID number and/or any other search criteria. Press Search or Enter. Click the **Search** button. Search
- 5. Any previous applications will display in the grid. Note the application centre description for COP (Change of Program). Click on the application for the COP (e.g. KNBCH).

Click the **KNBCH** link.

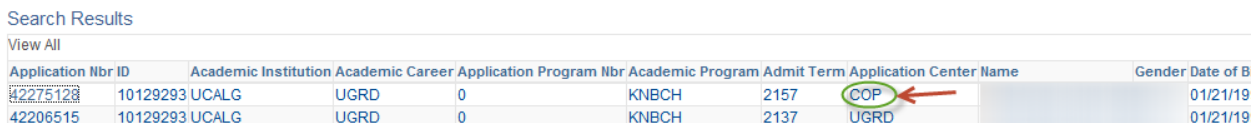

- 6. The application evaluation page displays the evaluation code and the details of the application status. Additional tabs are available for Early and Final COP Admission. Click the **Show following tabs** button at the end of the row.  $\mathbf{D}$
- 7. For this example we will complete a Final COP Admission but for Early COP Admission you would click the Early COP Admission tab. The following steps are the same for both Final and Early COP Admission.

Click the **Final COP Admission** tab.Final COP Admission

**SA - Admissions**

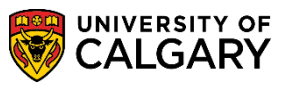

8. On Final COP Admissions, use the reload button to get the most recent grade information displayed.

#### Click the **Reload** button.

 $\sim$   $\sim$   $\sim$   $\sim$ 

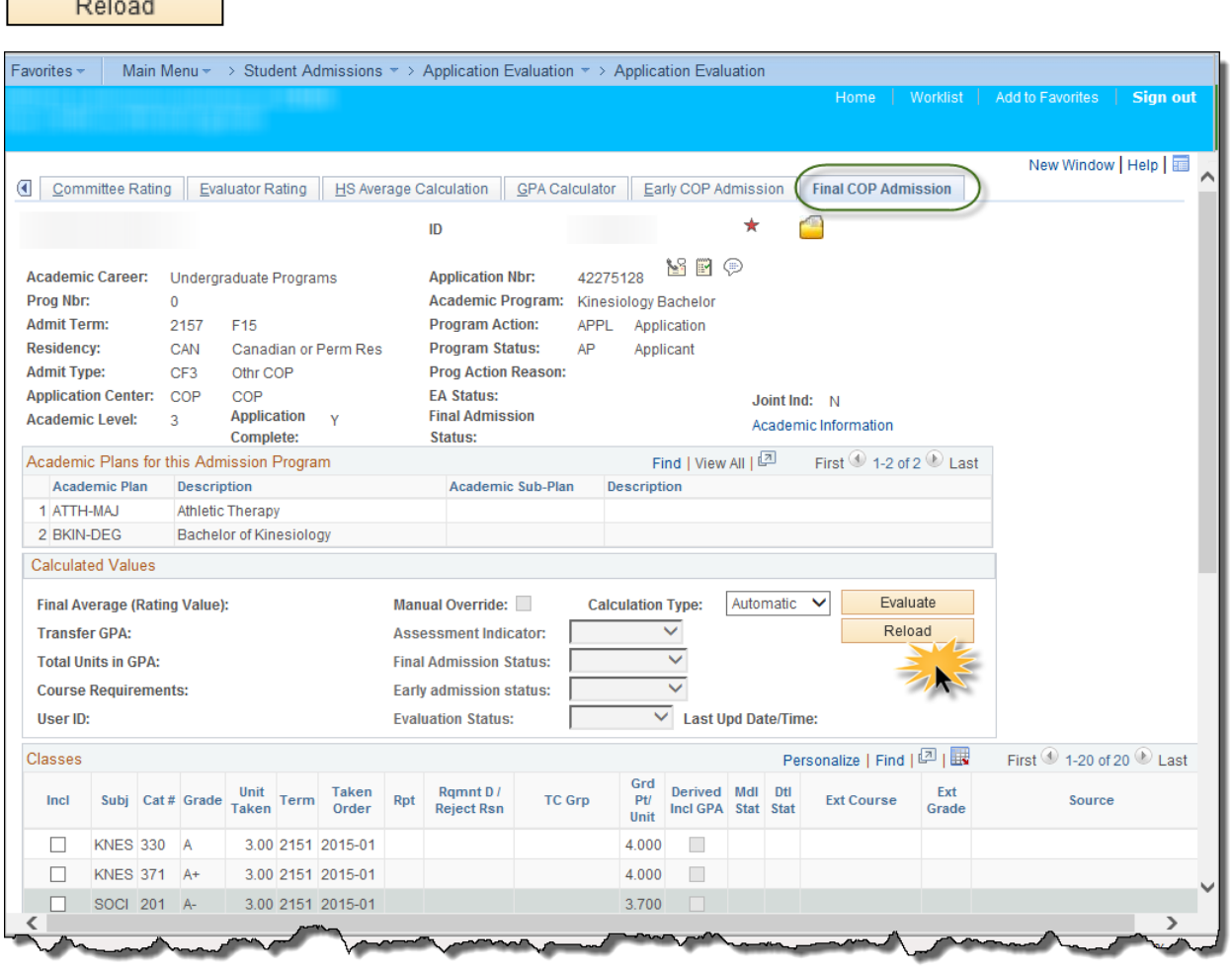

9. To view the existing GPA calculation based on the submitted grades and GPA click evaluate to view the results.

#### Click the **Evaluate** button.

Evaluate

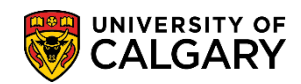

**SA - Admissions**

10. The following message may display indicating one of the student programs will not be included in the COP evaluation.

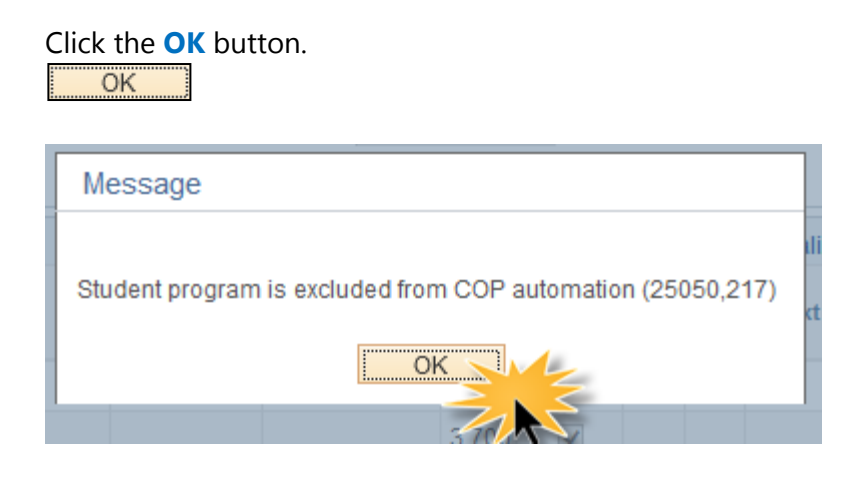

11. Based on the automatic evaluation, the assessment indicates Hold/Wait for this applicant. To override the existing evaluation and change the values manually, select the manual override checkbox.

Click the **Manual Override** option.

Manual Override:

- 12. After selecting Manual Override the Assessment Indicator and subsequent values can be changed accordingly. Click the **Assessment Indicator** list.
- 13. Displayed are the options for Assessment Indicator. For this example select **Guaranteed**.

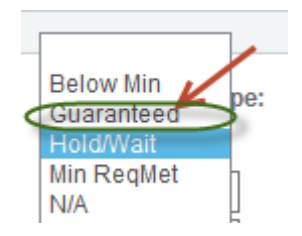

14. Click the **Final Admission Status** list.O-Oth ∨

**SA - Admissions**

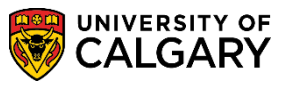

15. The options for Final Admission Status display. For this example select **Admitted**.

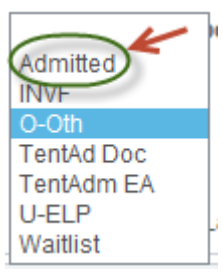

- 16. When admitting for Final COP an Early Admission Status is not required you can leave this field blank.
- 17. Click the **Evaluation Status** list. A list of Evaluation Status display. For this example select Fac Admit (Faculty Admission). Click the **Fac ADMIT** list item.

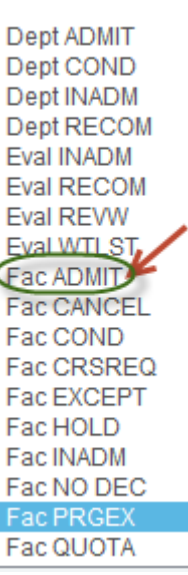

18. Once the values have been entered to manually override the application save the changes.

Click the **Save** button. $\boxed{=}$  Save

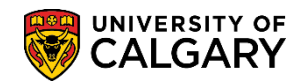

**SA - Admissions**

19. After successfully manually overriding the applicant the Program Action (Admit), Program Status (Admitted) and Final Admissions (Admitted) displays. The Create Program button will display. The final step will be to create the program for the applicant.

#### Click the **Create Program** link.

#### Create Program

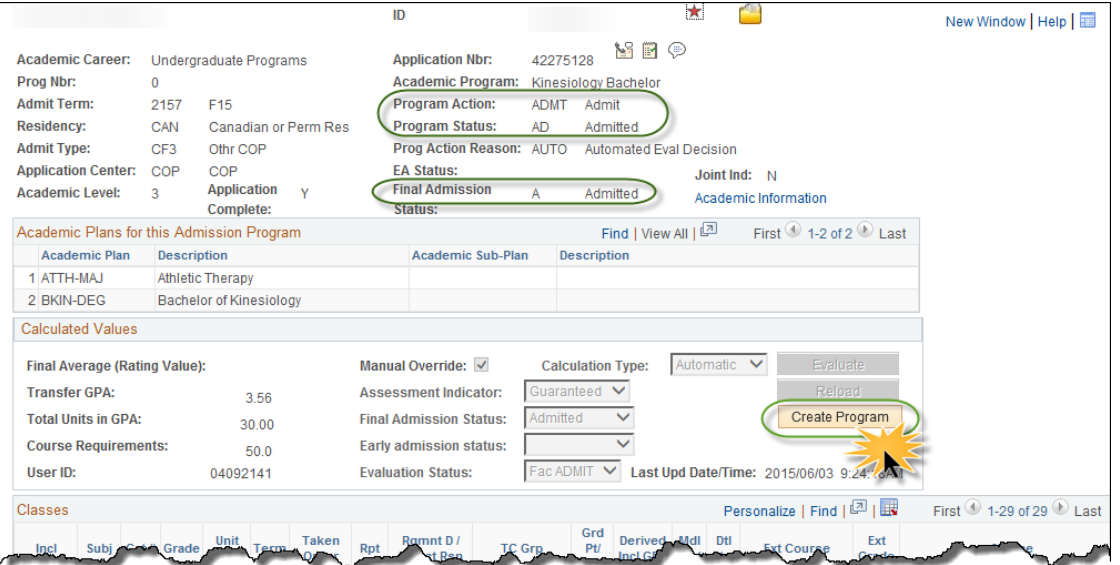

20. At this point the student will be admitted and matriculated and an update of the student's program and plan displays. If any of the status display as unsuccessful they will have to be manually created.

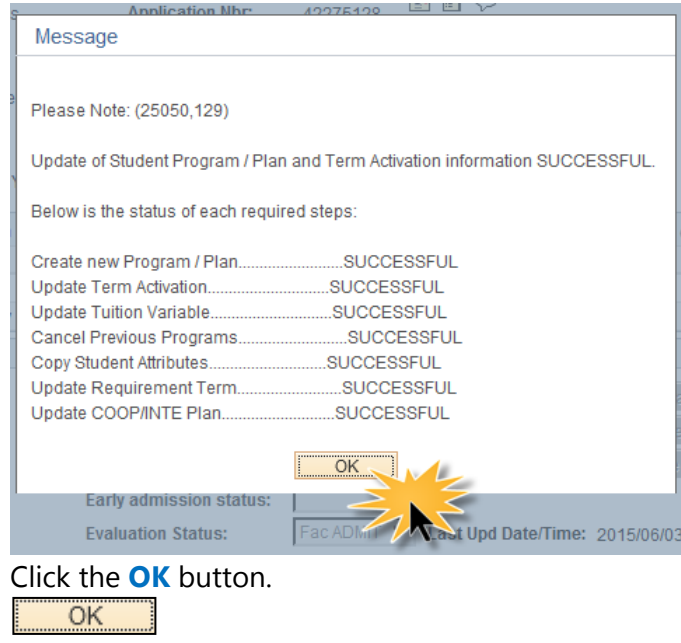

**SA - Admissions**

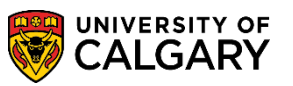

21. To confirm the change, you can use the breadcrumbs to navigate to Application Summaries > Program Plan Summary.

Click the **Student Admissions** link. Student Admissions ~

- 22. Click the **Applicant Summaries** menu. k Ō **Applicant Summaries**
- 23. Click the **Program and Plan Summary** menu. Program and Plan Summary
- 24. The application information will carry over and auto populate the search criteria. Press Enter or Search. Click the **Search** button. Search
- 25. The following grid indicates the change in the program (CF3) and the Plan Change (ATTH-MAJ).

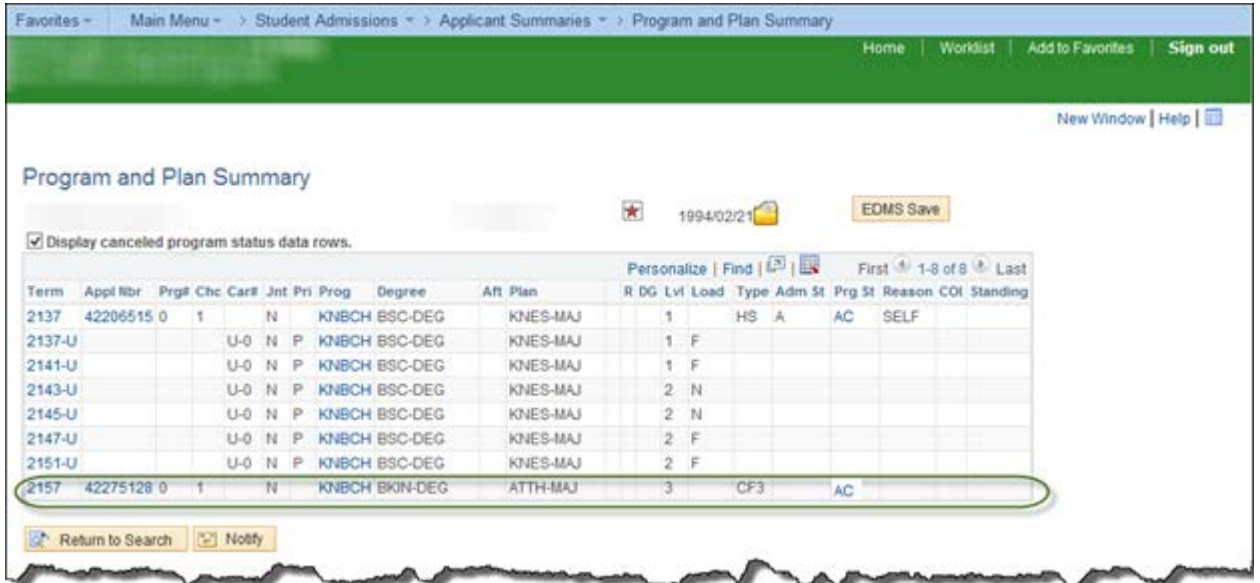

For the corresponding online learning, consult www.ucalgary.ca/ittraining/Student Administration **End of Procedure.**